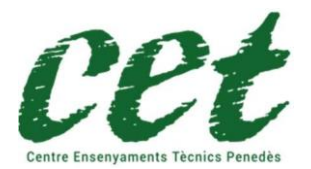

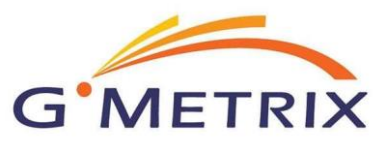

Specialist HTML y CSS

Para poder utilizar esta herramienta, es necesario registrarse antes en https://www.gmetrix.net/Public/Register.aspx

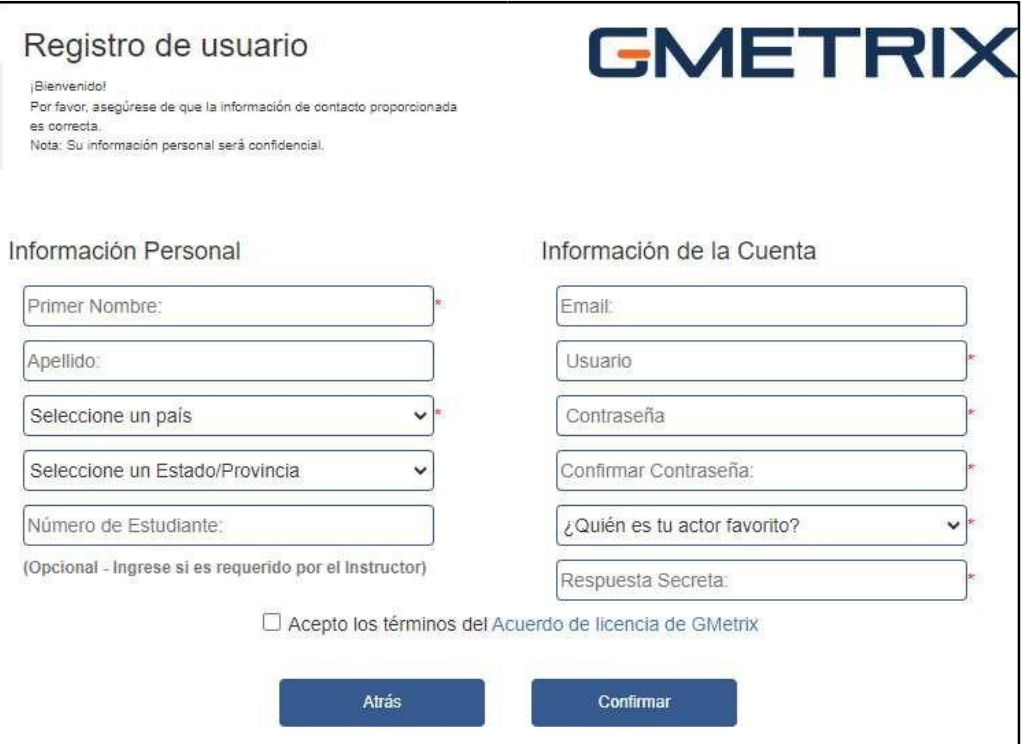

Una vez registrado puedes entrar con tu usuario y contraseña..

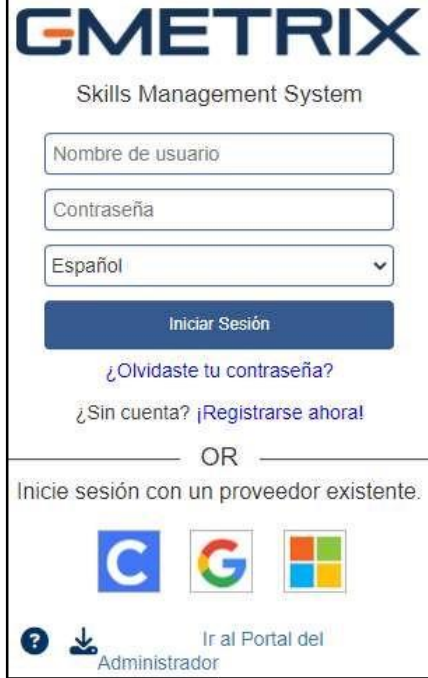

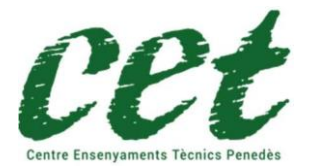

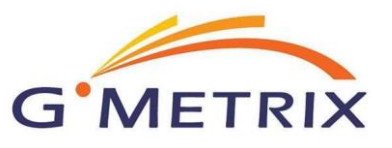

Una vez identificado, proceda a introducir el código de examen que le hemos enviado y que ha recibido una vez realizada la compra del producto de certificación en nuestra web https://www.cetpenedes.cat

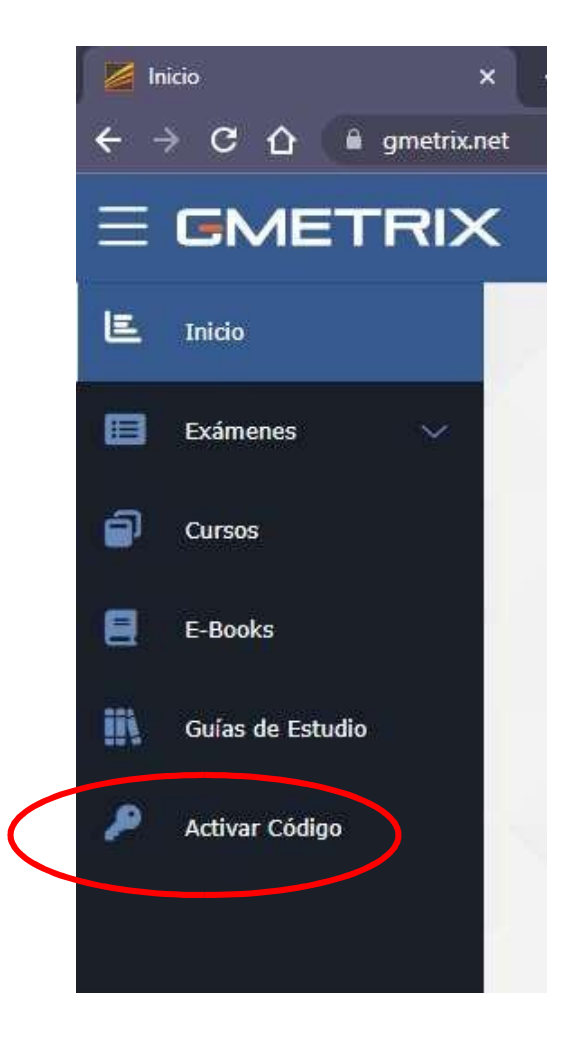

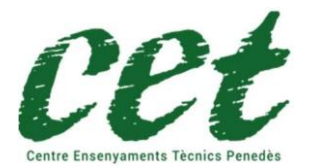

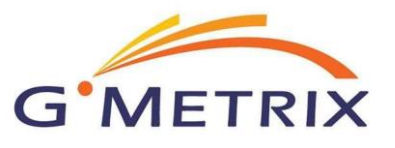

Specialist HTML y CSS

Se abrirá una ventana emergente en la que deberá introducir el código de examen recibido

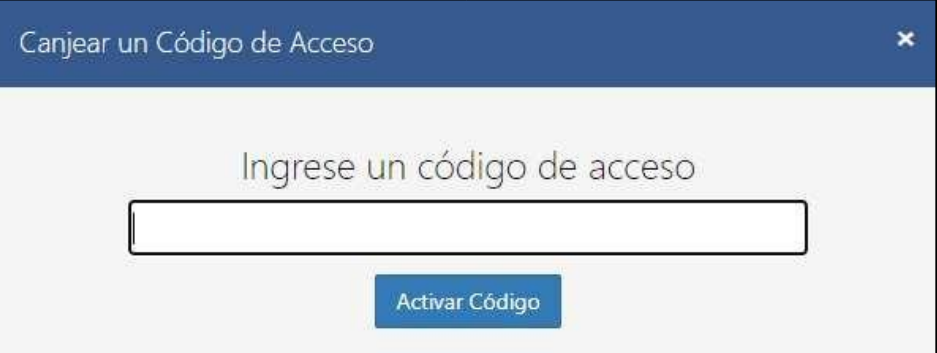

## Recuerde:

Si ha adquirido la certificación IT Specialist HTML y CSS, tendrá que elegir este examen

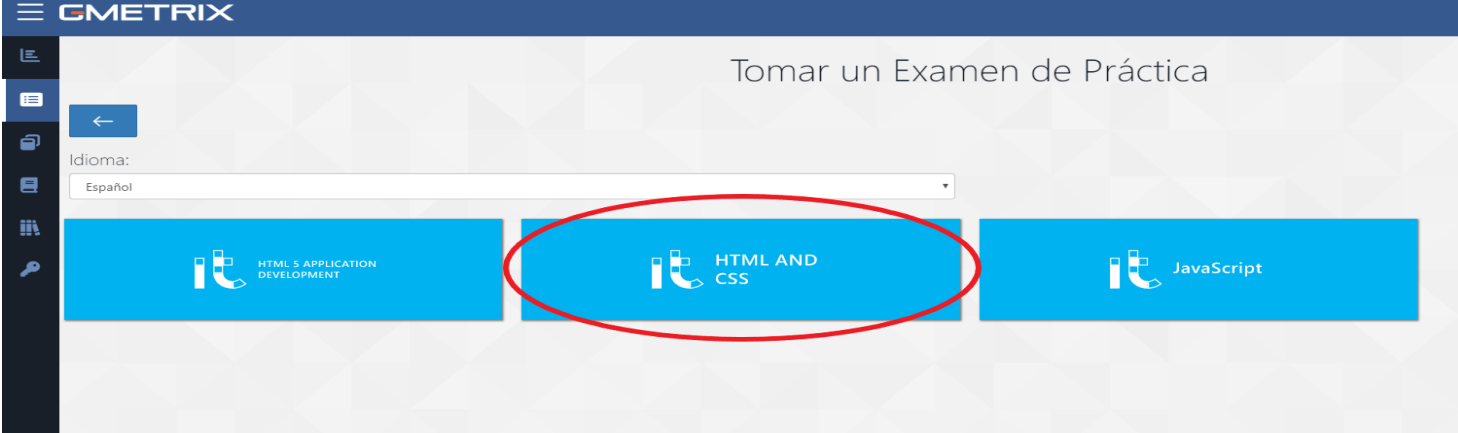

La elección de una práctica errónea implica el envío de un nuevo código de activación con un coste de 60€ no incluido en el precio de compra de la certificación.

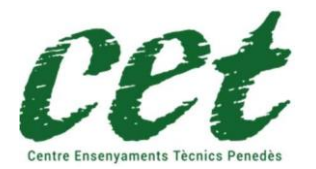

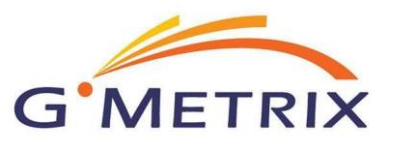

Para la certificación IT Specialist para realizar las prácticas y el examen, puede elegir hacerlo en idioma Inglés o Castellano.

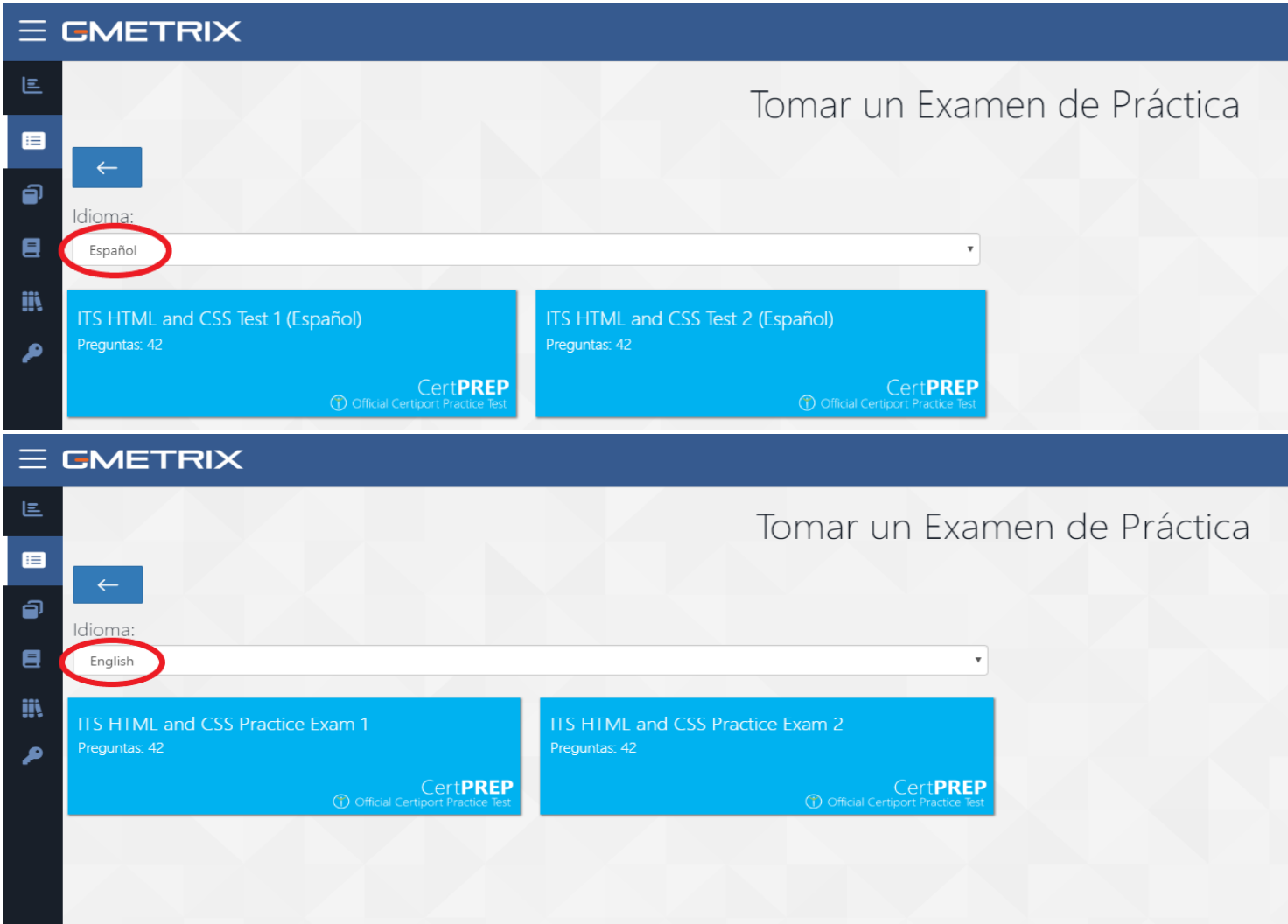

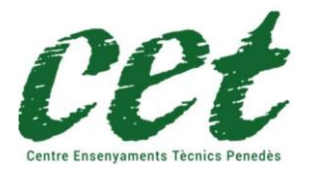

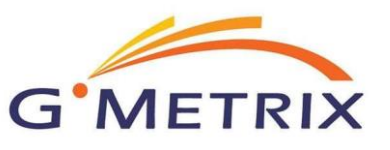

Una vez tengamos elegida la certificación, veremos que aparecen dos opciones:

- Training Mode (entrenamiento): de esta forma el test no tiene límite de tiempo.
- Testing Mode (prueba) En este modo, el test tiene una cuenta atrás, como el examen oficial (una vez

finalizado el tiempo, el simulacro de examen se da por terminado).

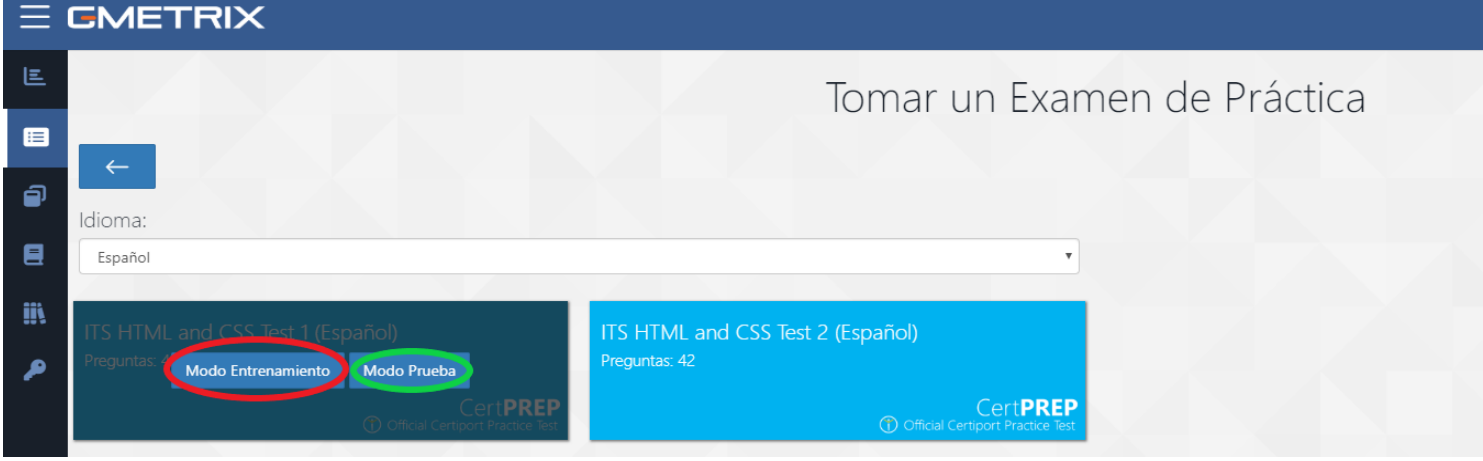

## Una vez en el entorno de examen nos encontraremos con los siguientes elementos.

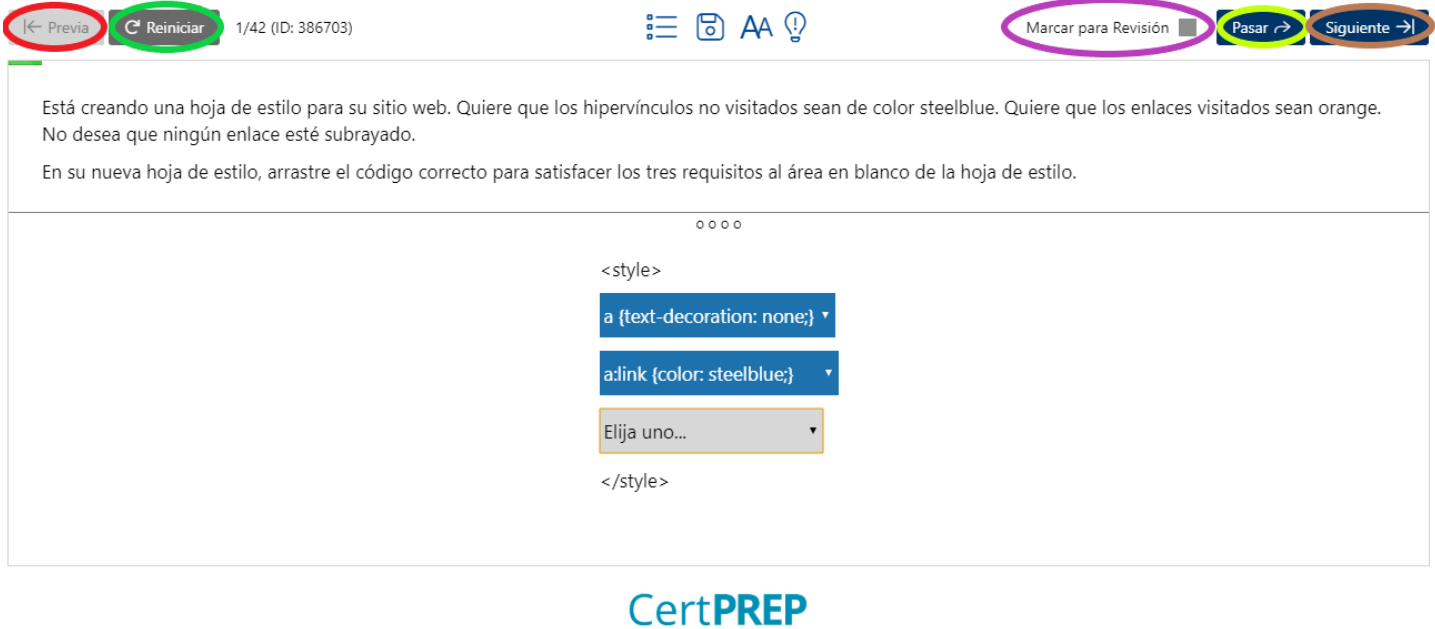

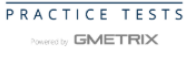

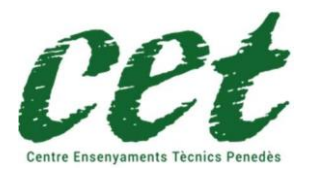

Guía GMETRIX para la certificación IT Specialist HTML y CSS

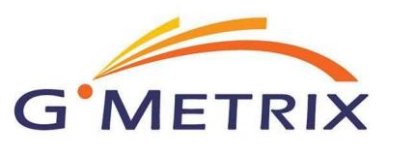

Botón "Previa": Sirve para volver a la pregunta anterior.

Botón "Reiniciar": Sirve para limpiar los campos de respuesta del ejercicio actual.

Botón "Marcar para revisión": Sirve para marcar la pregunta para revisarla antes de terminar el examen.

Botón "Pasar": Sirve para pasar a la siguiente pregunta sin corregir la actual, suele ir asociado al botón "marcar para revisión".

Botón "Siguiente": Sirve para pasar a la siguiente pregunta, haciendo antes, la corrección de la pregunta actual.

Una vez finalizadas las preguntas encontraremos el siguiente menú.

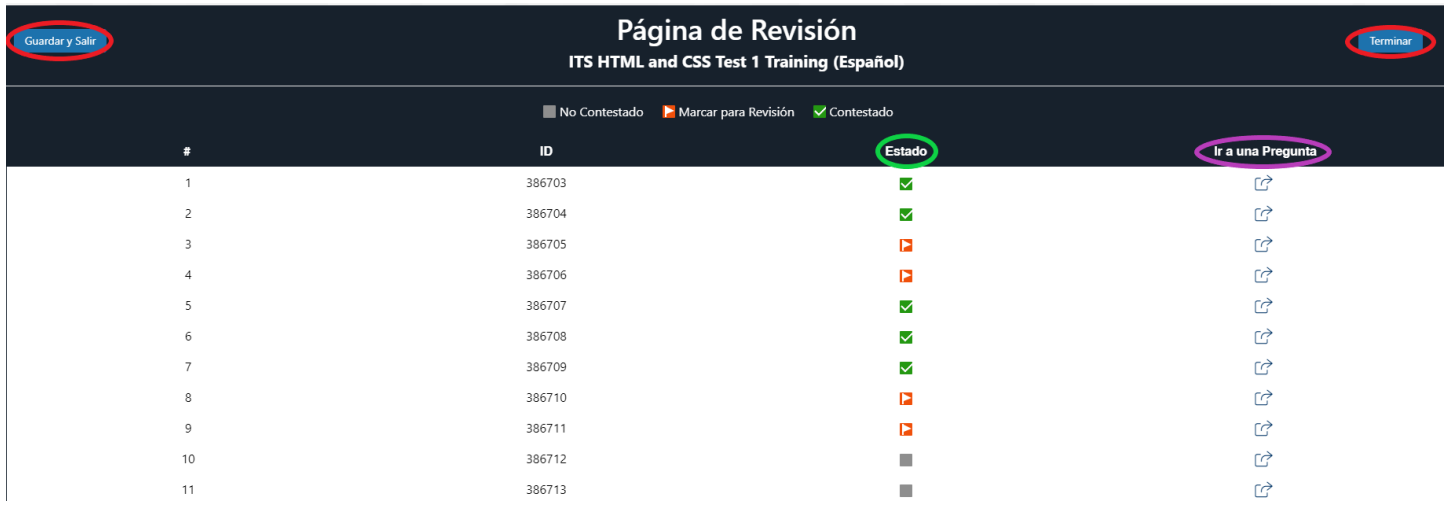

Donde podremos visualizar las preguntas de la prueba, las que están contestadas aparecerán en verde en la columna "Estado", las no contestadas en gris y en rojo las que hayamos marcado para revisión. Mediante el enlace de la columna "Ir a una pregunta" podremos acceder a una pregunta concreta para modificarla.

## ¡IMPORTANTE!

Una vez hayamos revisado las preguntas tenemos la opción de "Terminar", en la parte superior derecha de la pantalla, que nos dará el resultado del examen, y la opción "Guardar y salir" en la parte superior izquierda de la pantalla pantalla. En cualquiera de los dos casos, contará como prueba hecha. Hay 10 oportunidades de realizar cada prueba, cada código incluye dos pruebas diferentes.

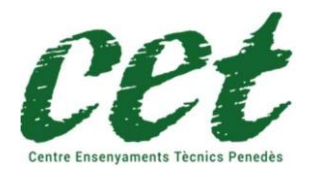

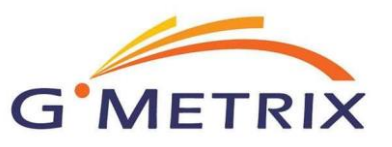

CET Penedès no es el responsable de la aplicación GMETRIX ni de sus contenidos, no nos hacemos responsables de los posibles errores u omisiones que la aplicación o los test de prácticas puedan tener.